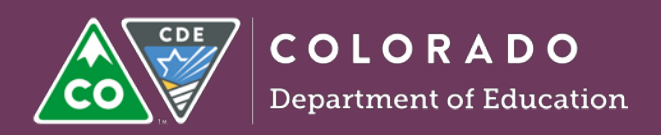

## Instructions for retrieving TIPs in Educator Portal

**1. Select the Test Management tab.** 

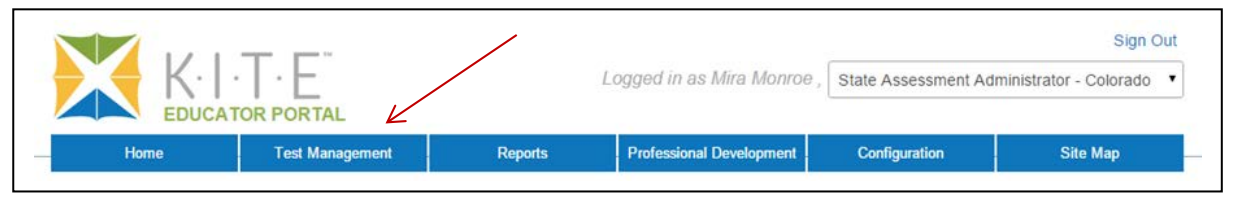

## **2. Select the Test Management tab.**

h

Remember in KITE Educator Portal the active tab is white.

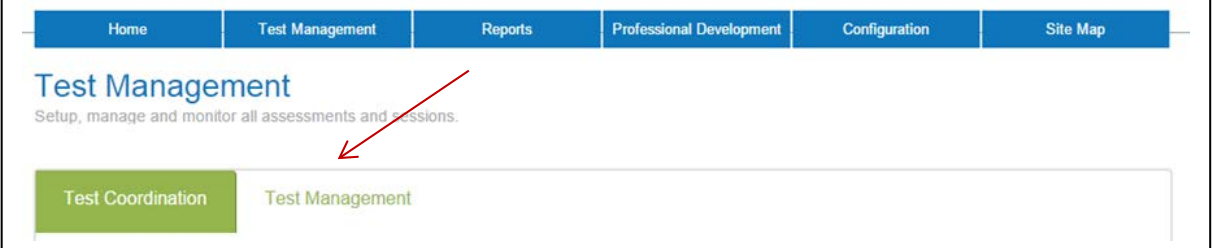

**3. Complete the fields from the drop-down menus.**

The District drop-down may not be available to all users. The Subject and Grade fields are optional.

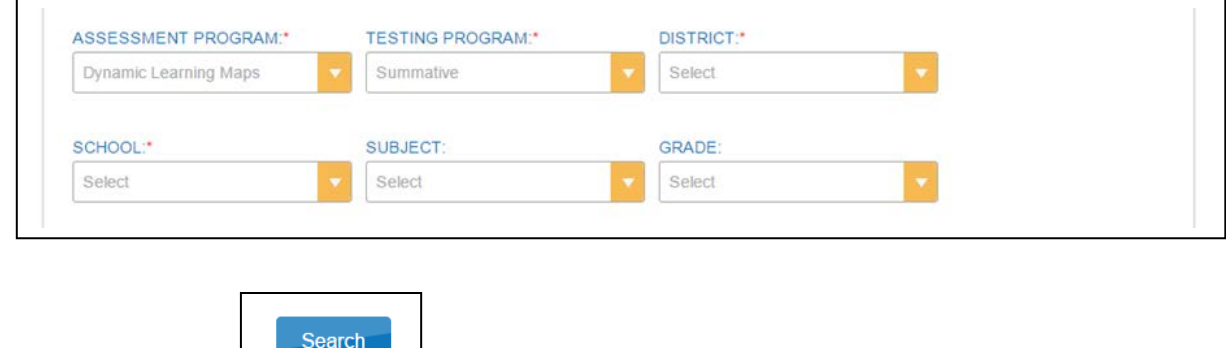

**4. Select search.**

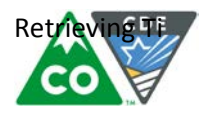

## **5. Select the desired Test Session Name.**

Look for the student's last name and content. DLM-Smithe-YE M 7.1 T-TA-1122829

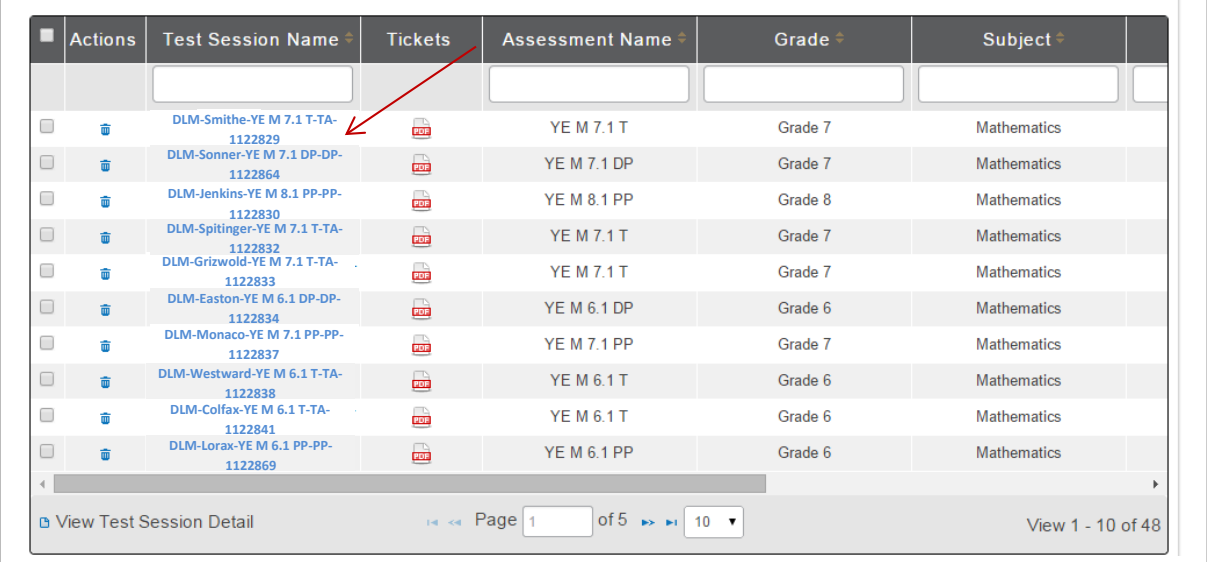

**6. Scroll right and select the PDF icon under test information.**

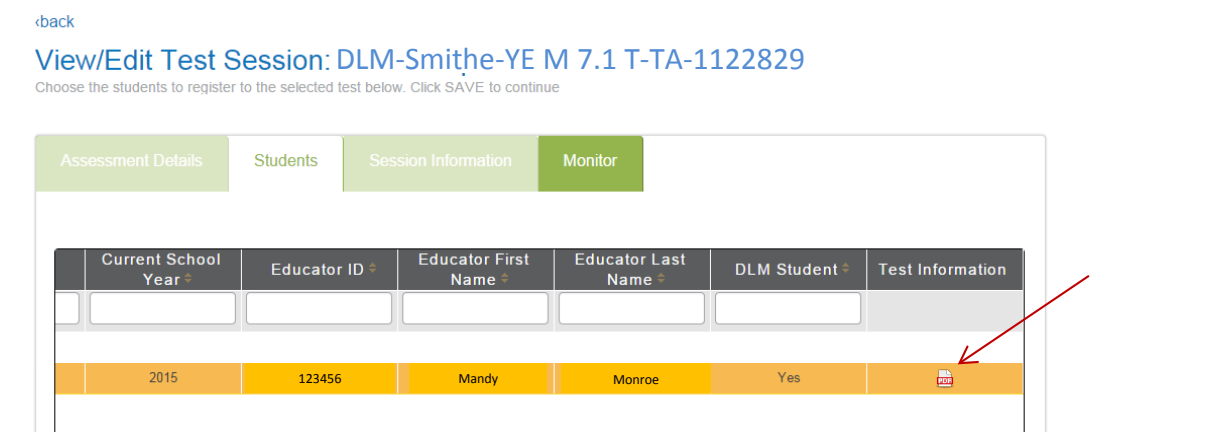

**7. View the Testlet Information Page (TIP).**

TIPs may be printed and treated as secure materials. Printed TIPs must be securely destroyed locally.

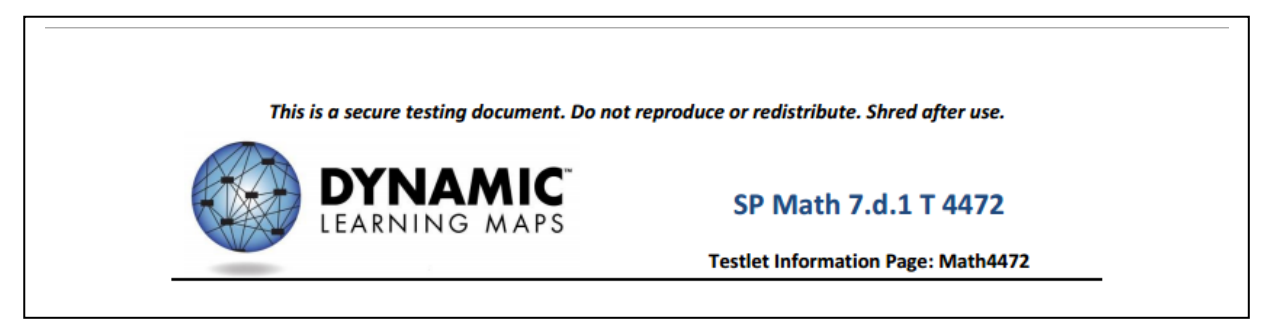